# EPD NFC Agent Tool

Date: 2022/12/15

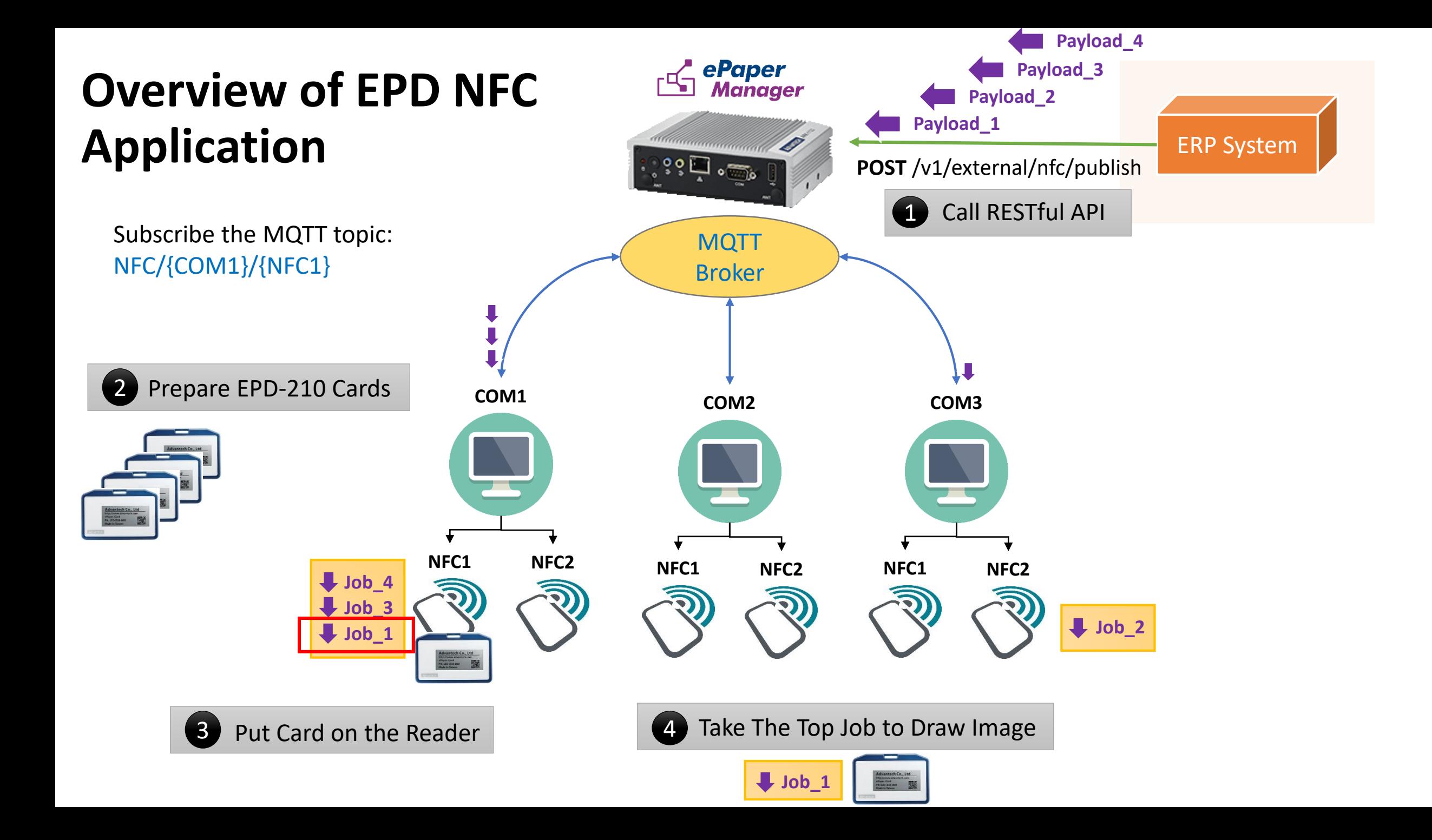

# Environment And Tools

#### **Environment:**

- Windows 10
- ePaper Manager Server (Azure VM)
	- [http://20.212.117.23/](http://deviceon-epaper.edgecenter.io:8080/)
	- TempUser1
	- TempUser1#

#### **Tools:**

- EPD NFC Agent
- API client tool: POSTMAN

#### **Hardwares:**

- NFC Reader
- EPD-210 Cards

# Operation steps

- Install NFC Agent in the Windows system
	- If your system doesn't install .NET Framework 4.7.2, you need download and install it.
- Install API Client tool, Ex. POSTMAN
- NFC Reader connect to the system or laptop which installed NFC Agent.
- Select USB Port
	- Put EPD-210 on the NFC reader. Two lights will become green light. It means all your setting is correct.
- Use Case 1: Basic Mode Demo
- Use Case 2: Queue Mode Demo

# First View of EPD NFC Agent

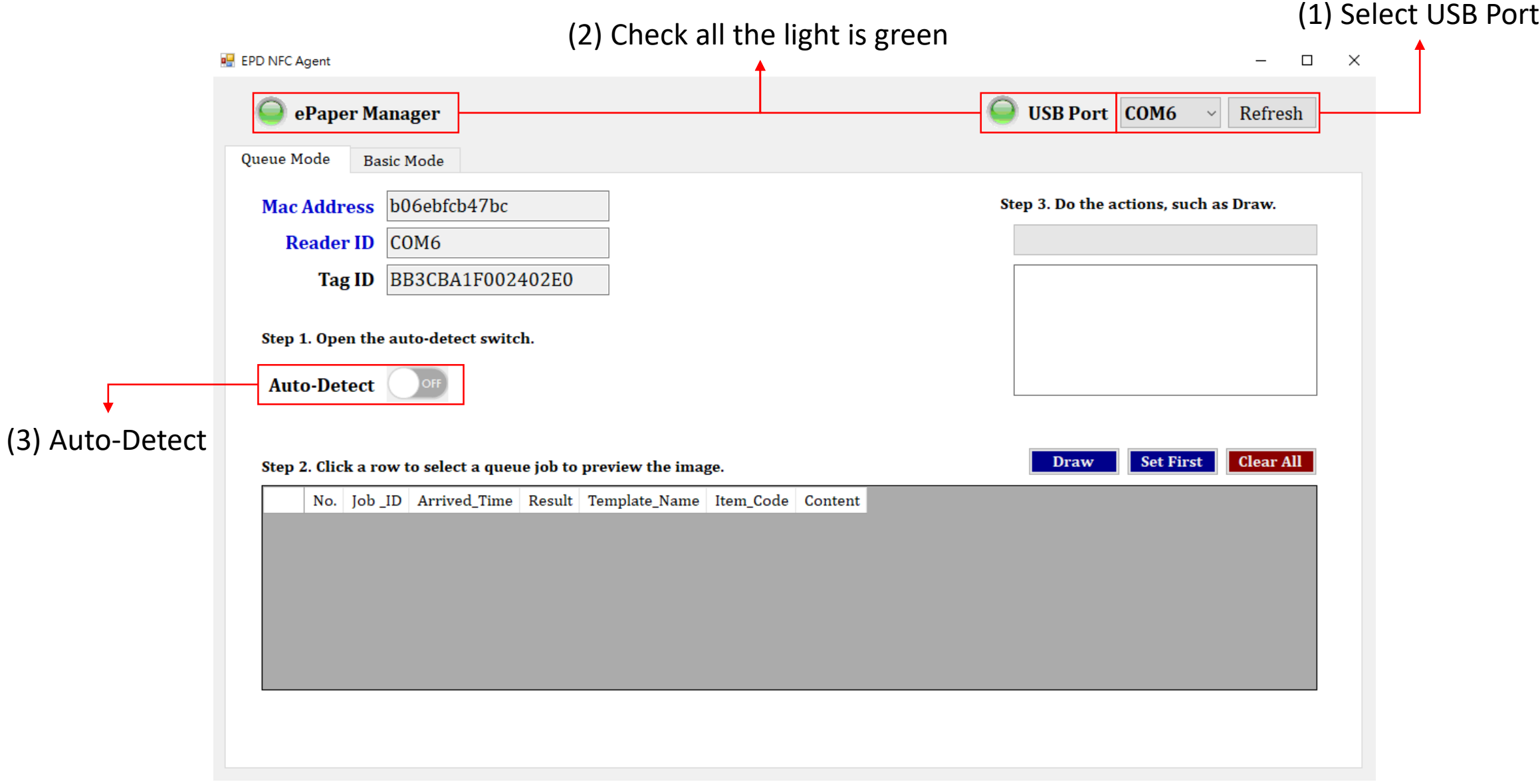

## Please pay attention to using Queue Mode

- Please check the correct USB Port.
- When you send API command, please check the job is in the Queue Jobs List.
- Please check to open Auto-Detect.